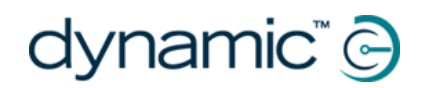

# **iPortal Accessibility**

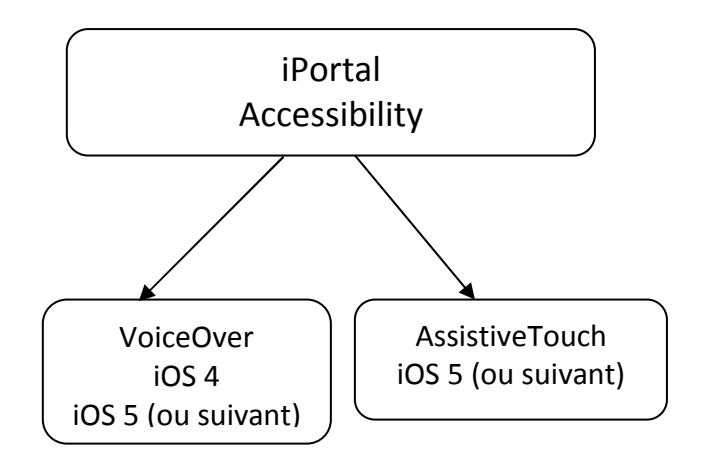

L'application iPortal Accessibility est une mise à niveau optionnelle de l'unité iPortal qui vous permet de naviguer dans votre iOS et de le contrôler à l'aide d'une commande DX/DX2. Les utilisateurs de fauteuil roulant dont la mobilité des mains est limitée peuvent faire fonctionner des iOS grâce à cette fonctionnalité. Cette fonctionnalité est très facile à installer et à configurer et elle fonctionne avec deux modes :

- **avec VoiceOver d'Apple** (retour vocal)
- **avec AssistiveTouch d'Apple**

VoiceOver peut être utilisé avec les iOS utilisant les systèmes d'exploitation d'Apple iOS 4 ou iOS 5 ou version supérieure.

AssistiveTouch peut être utilisé seulement avec iOS 5 ou version supérieure et permet de facilement switcher entre les deux modes de fonctionnement, cependant, le mode que vous choisissez pour travailler dépend de ce que vous voulez faire.

#### **Achat d'iPortal Accessibility**

Pour acheter l'application iPortal Accessibility, vous devez disposer d'une connexion Internet active sur votre iAppareil et celui-ci doit être jumelé avec le module iPortal.

- Lancez l'application **Dashboard**.
- Allez dans Settings (Réglages) -> Available Upgrades (Mises à niveau disponibles)
- Connectez-vous à l'iPortal Store (Boutique iPortal)
- Sélectionnez Buy from the AppStore (Acheter via l'AppStore)
- Appuyez sur **Buy** (**Acheter**) sur l'écran de confirmation d'achat
- Appuyez sur **Use Existing Apple ID** (**Utiliser Apple ID existant**) sur l'écran d'ouverture de session (vous devez avoir un compte AppStore actif pour acheter via l'AppStore). - Si vous n'avez pas de compte AppStore, vous pouvez en créer un en sélectionnant **Create New Apple ID** (**Créer nouveau compte**) sur l'écran **Sign In** (**Ouverture de session**)
- Saisissez votre Apple ID et votre mot de passe, puis appuyez sur **Ok**

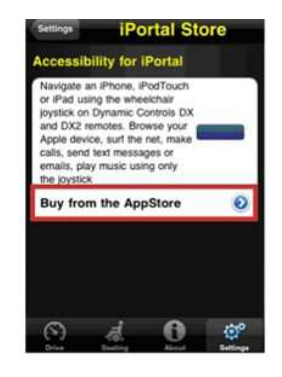

**Pour plus d'informations, consultez le manuel d'utilisation de l'iPortal, téléchargeable à partir du site Internet de la société Dynamic Controls. (www.dynamiccontrols.com)** 

Le code morse pour saisir des caractères de texte est le suivant :

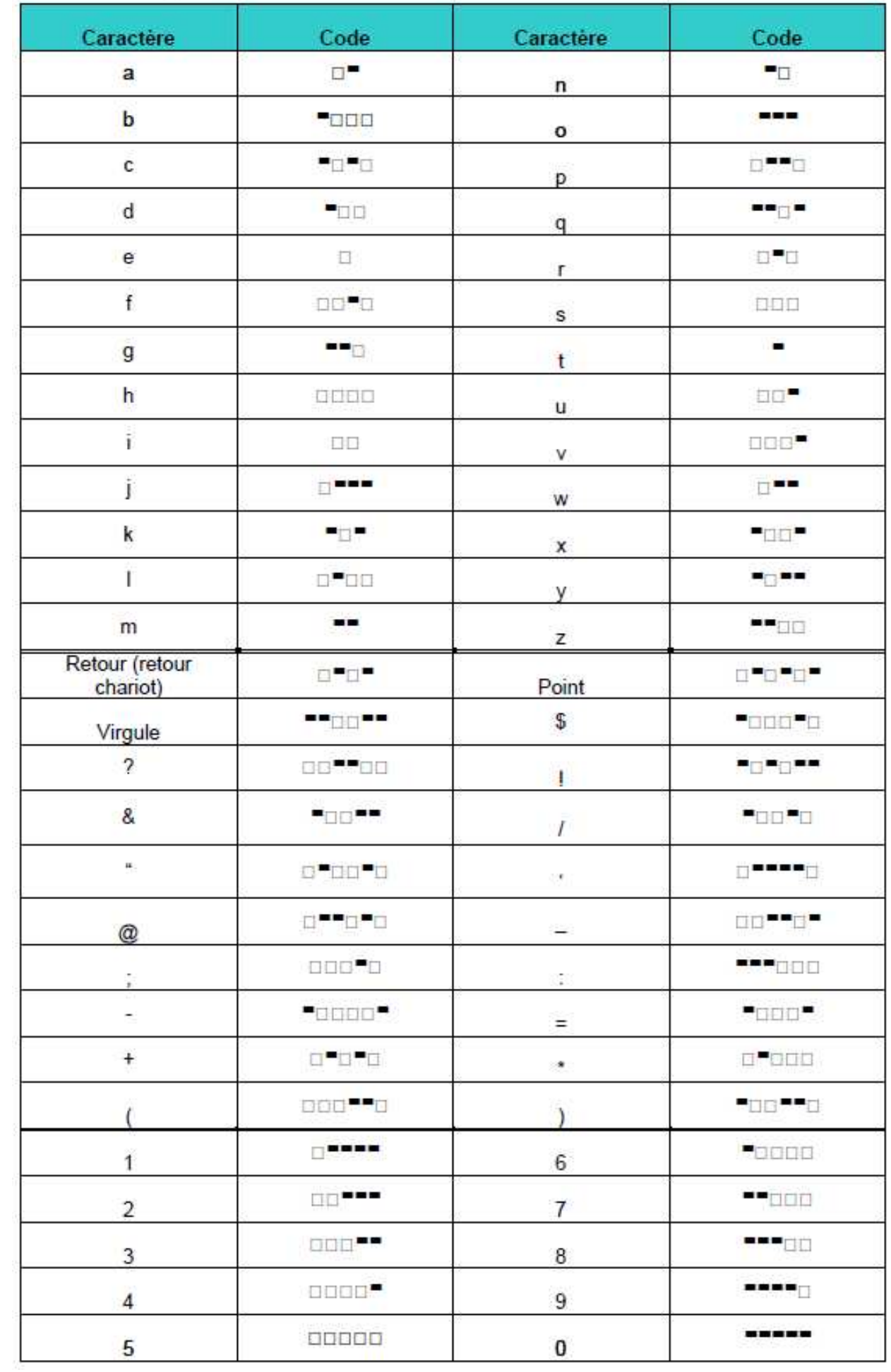

# dynamic®

# **Dispositif**

Lorsque vous sélectionnez un appareil dans le menu AssistiveTouch, un sous-menu s'affiche avec les éléments suivants:

- Rotate Screen\* (Tourner l'écran) Faire pivoter l'écran à gauche, à droite, en portrait ou à l'envers.
- Lock Screen (Vérrouiller l'écran) Verrouiller l'écran
- Volume up : Augmenter le volume
- Volume Down Diminuer le volume
- Shake\* (secouer) Secouer l'appareil
- \* Si l'application permet l'action

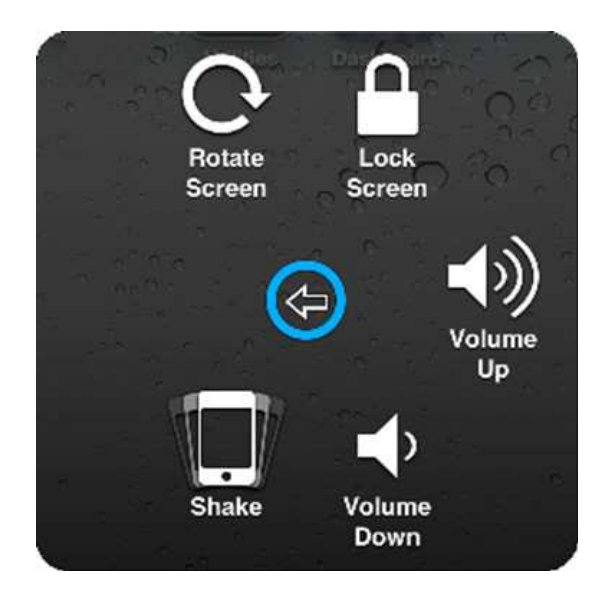

#### **Favoris**

Lorsque vous sélectionnez **Favoris**, un sous-menu s'affiche montrant l'action de « glisser ». Les cases vides avec le signe + (addition) sont utilisées comme des espaces réservés pour la création et le stockage de vos propres gestes.

#### **Utilisation de l'action de « glisser »**

L'action de « glisser » est utilisée pour effectuer un zoom avant ou arrière dans des applications telles que des photos, des cartes ou des documents texte.

Il fonctionne en deux modes :

• Mode de déplacement du curseur

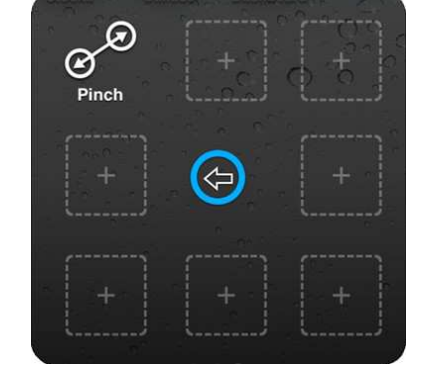

• Mode Zoom

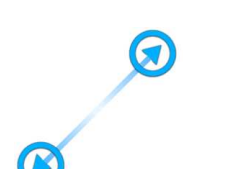

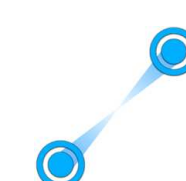

Après avoir sélectionné l'icône « glisser » prédéfini dans les favoris, le curseur à l'écran devient le curseur en mode déplacement. Quand vous êtes dans ce mode, vous pouvez positionner le curseur à l'endroit où vous désirez zoomer. Pour passer en mode zoom il suffit de déplacer le joystick vers la gauche. Pour effectuer un zoom avant ou un zoom arrière déplacez le manipulateur à droite ou à gauche. Lorsque vous déplacez à nouveau le joystick vers la droite, vous revenez au menu « favoris ».

Guide de démarrage rapide – iPortal Accessibility v1.2 ww.dynamiccontrols.com

#### **Utilisation de l'iPortal Accessibility avec VoiceOver**

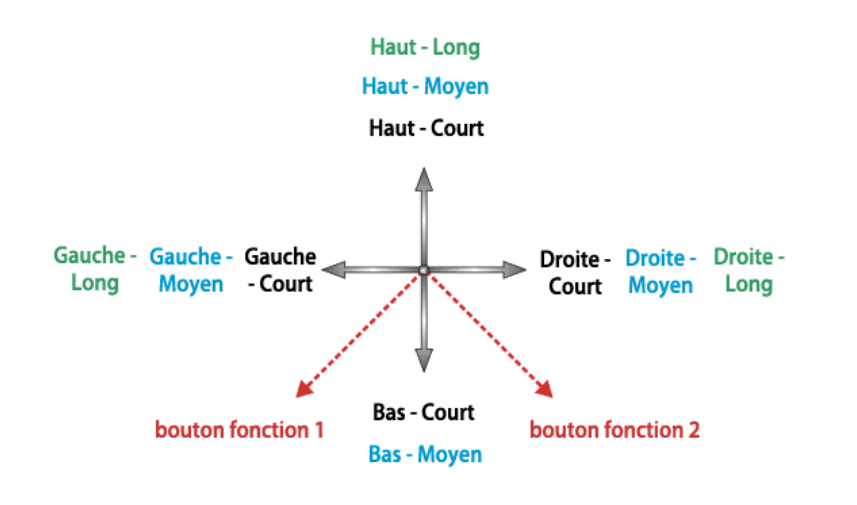

Il y a trois types de commande au joystick à apprendre :

**Court** : la position du joystick est maintenue pendant moins de 1 s. pour ce type de commande.

**Moyen** : la position du joystick est maintenue pendant 1 à 2 s. pour ce type de commande.

**Long** : la position du joystick est maintenue pendant 2 à 3 s. pour ce type de commande.

### **Mode navigation**

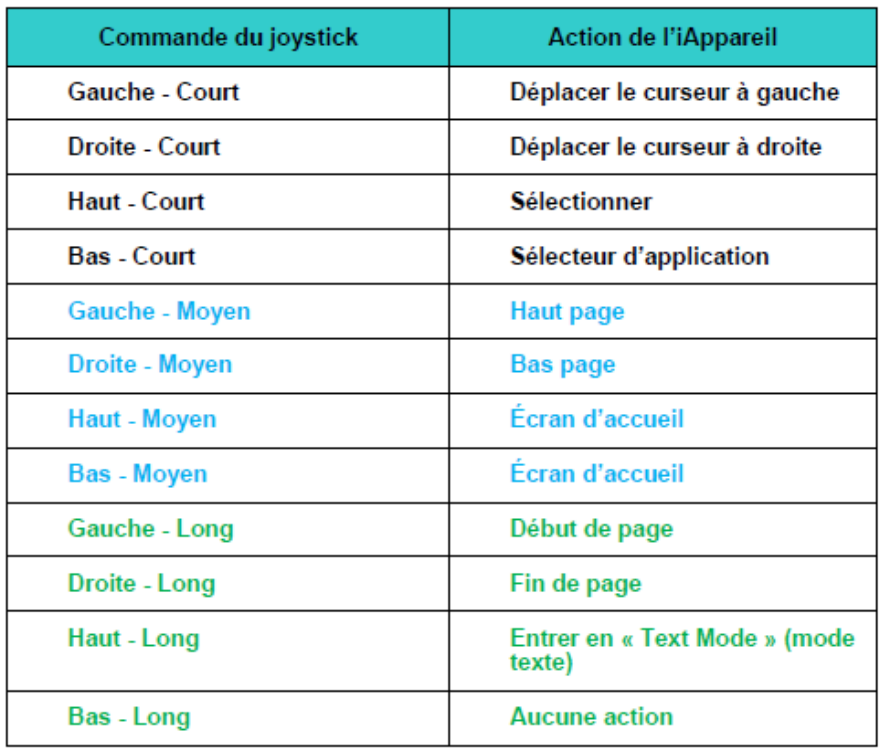

Le **Navigation mode**  (mode navigation) vous permet de naviguer dans les écrans de l'iOS et d'accéder aux diverses applications qu'il possède.

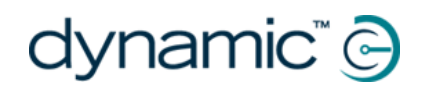

#### **Mode texte**

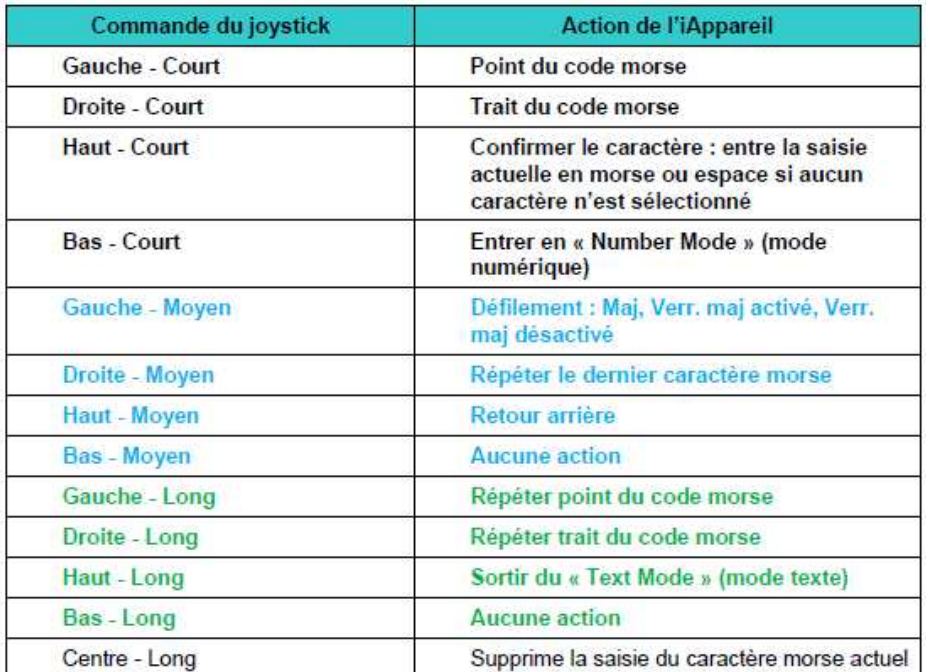

Le mode texte est utilisé pour la saisie de texte dans diverses applications de votre iOS, par exemple pour écrire des messages, des notes, faire une recherche dans iTunes, etc. C'est un moyen plus rapide que l'utilisation du clavier à l'écran del'iOS. Le code morse est utilisé pour saisir du texte sur votre iOS en mode texte. Ce mode est activé avec la commande de joystick « Haut - Long ». Laisser le joystick au centre pendant 1 à 2 s. supprime le dernier caractère morse saisi s'il n'a pas été sélectionné.

#### **Mode numérique**

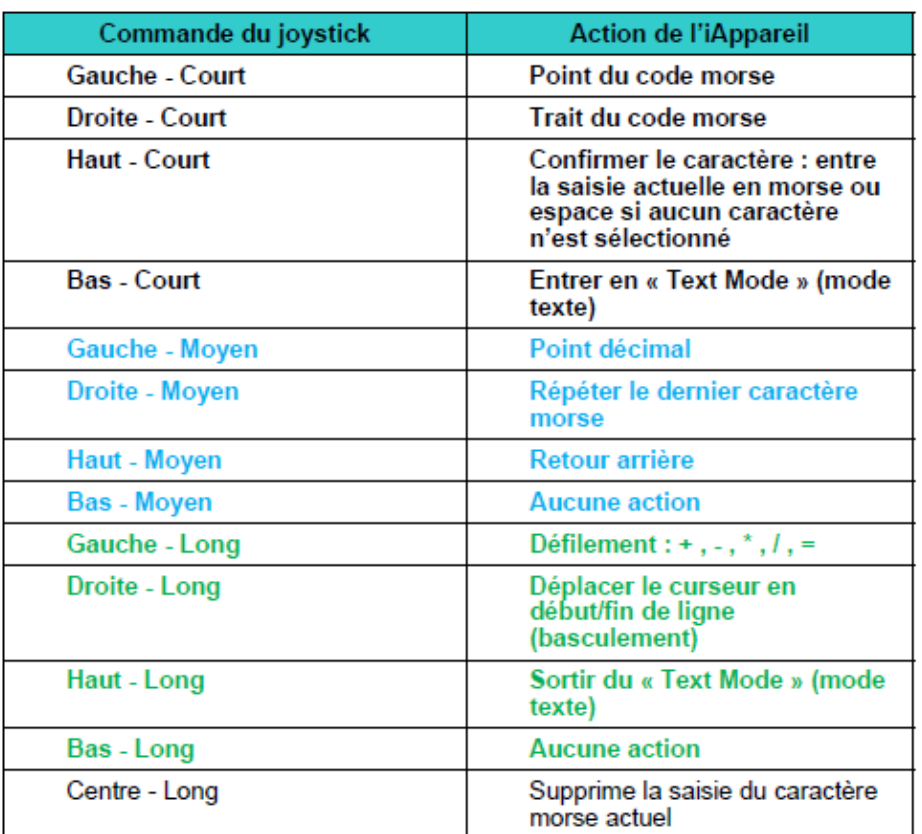

Tandis que le mode texte peut être utilisé pour saisir tous les chiffres, le Number mode (mode numérique) permet la saisie rapide de caractères et opérateurs numériques. Le code morse est utilisé pour la saisie sur votre iOS en mode numérique. Vous pouvez passer du mode texte au mode numérique avec la commande de joystick « Bas - Court ». Laisser le joystick au centre pendant 1 à 2 s. supprime le dernier caractère morse saisi s'il n'a pas encore été sélectionné.

Le menu AssistiveTouch s'affiche lorsque l'on pousse rapidement le joystick vers la droite (ou en activant le pad droit sur le « dynamic controls' proximity head control ». Le menu s'affiche dans l'image à droite et propose les menus suivants :

- Gestes
- Accueil
- Dispositif
- Favoris

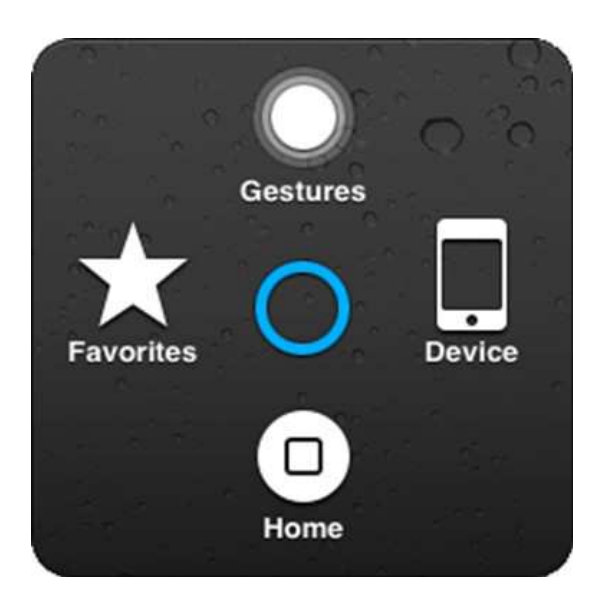

#### **Gestes**

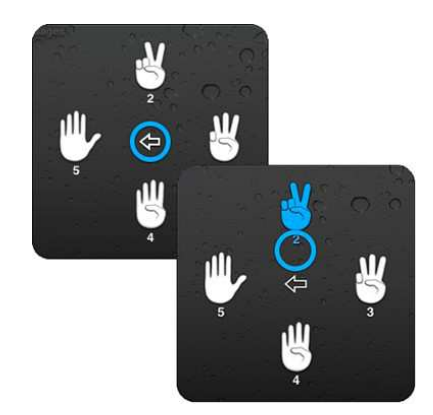

Le menu Gestes offre un moyen pratique de simuler les actions nécessitant plus d'un doigt, comme effleurer ou faire glisser par exemple.

Lorsque vous sélectionnez un des gestes, le curseur AssistiveTouch affichera dans le cercle le nombre de gestes correspondants.

#### **Accueil**

Sélectionner l'icône Accueil dans le menu AssistiveTouch pour revenir à la page d'accueil.

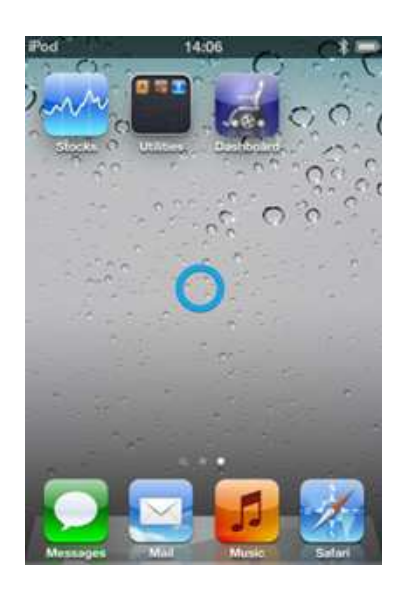

## Démarrage rapide de l'application **iPortal Accessibility**

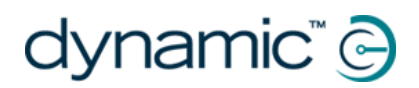

#### **Dérouler**

Le repositionnement et le défilement consiste à sélectionner et maintenir un élément, à déplacer l'élément, puis à le relâcher. Pour maintenir un élément, plutôt que de simplement appuyer dessus, il faut maintenir le joystick vers la gauche un peu plus de 2 secondes, jusqu'à ce qu'un « bip » se fasse entendre. Dans l'exemple ci-dessous, nous allons glisser de la page 3 à la page 2 afin de voir cette dernière.

Déplacer : passer en mode « curseur en mouvement » et positionner le curseur à gauche de l'écran - relâcher le joystick pour qu'il revienne en position neutre

Maintenir : après une seconde ou deux, déplacez le joystick vers la gauche et maintenez pendant deux secondes

Faire glisser : faites glisser la page vers la droite

Relâcher : remettre le joystick en position neutre, et après deux secondes, déplacez le joystick rapidement vers la gauche

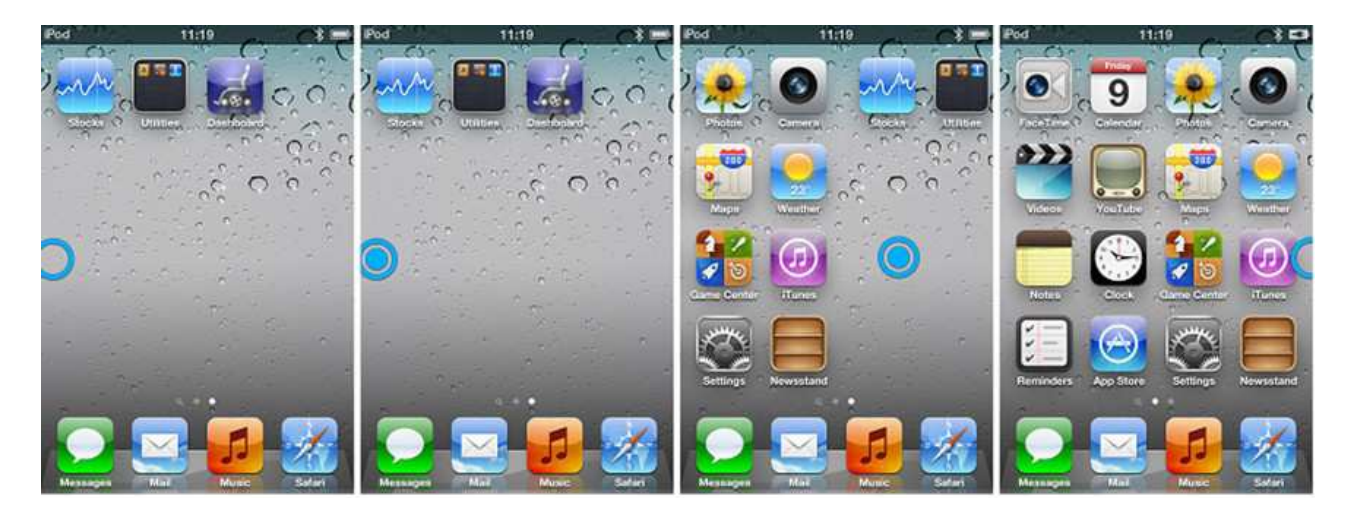

#### **Saisie de texte**

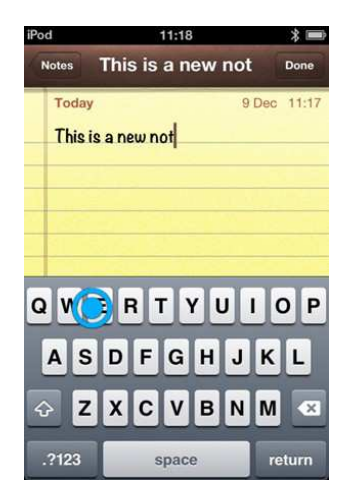

Ajouter du texte est une tâche simple avec AssistiveTouch. Pour utiliser le clavier à l'écran, il suffit de déplacer le curseur jusqu'à la lettre appropriée, et la sélectionner avec un appui bref vers la gauche sur le joystick.

Il ne faut pas oublier de déplacer le curseur dans une direction verticale (pour sélectionner le mode « curseur en mouvement ») après avoir sélectionné une lettre afin que vous puissiez commencer à bouger le curseur à nouveau.

#### **Utilisation de l'iPortal Accessibility avec AssistiveTouch**

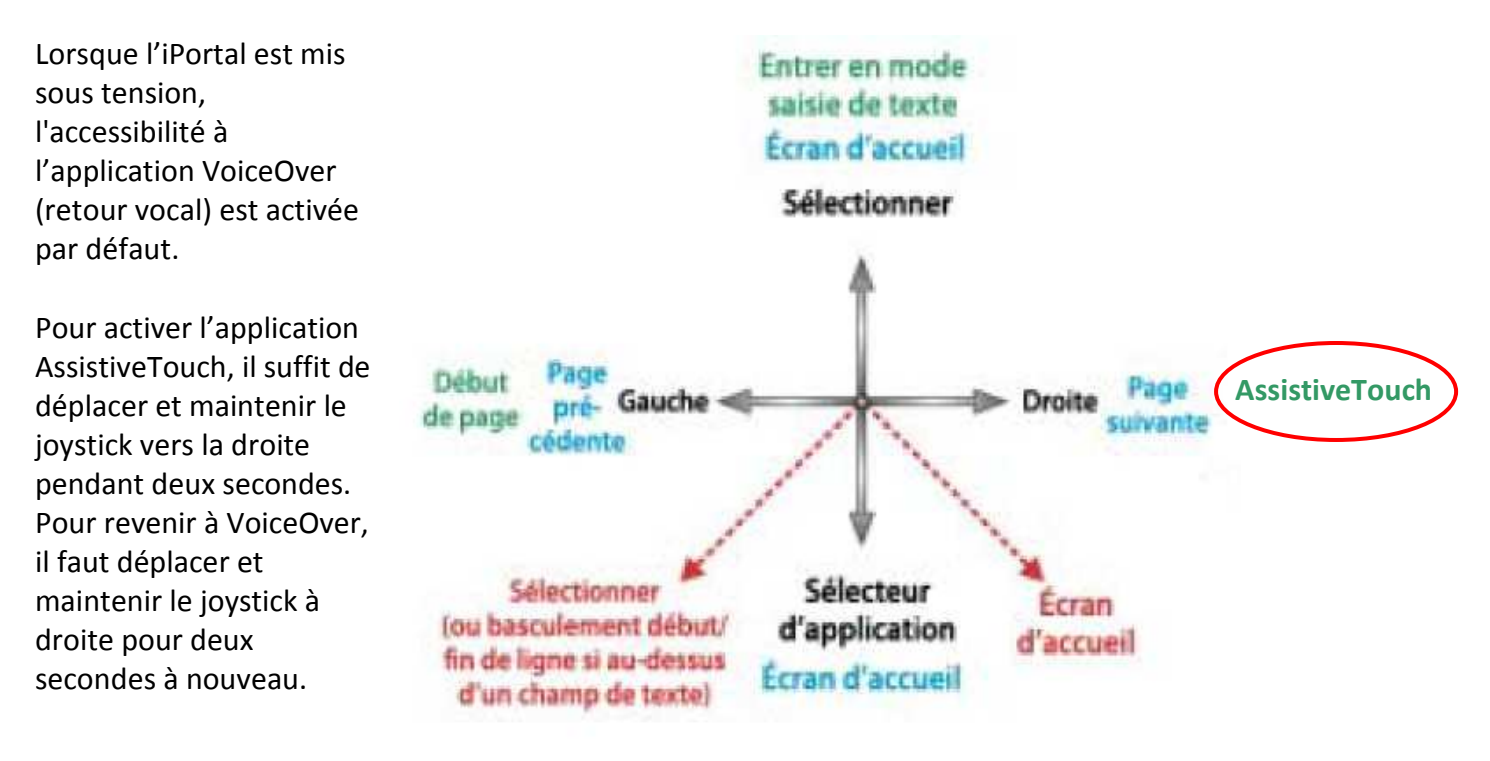

**REMARQUE** : AssistiveTouch est uniquement disponible pour les périphériques iOS qui ont le système d'exploitation d'Apple iOS 5 (ou version ultérieure) installé.

# **Appuyer / Sélectionner**

Pour appuyer, ou sélectionner un élément, AssistiveTouch simule un appui du doigt sur l'écran lorsque vous êtes en mode clic de souris (par défaut)

Pour indiquer un appui, le curseur passe d'un cercle vide à un cercle plein.

Pour appuyer sur un icône, il suffit de positionner le curseur sur l'icône et après une seconde ou deux, appuyez sur l'icône en déplaçant brièvement le joystick vers la gauche.

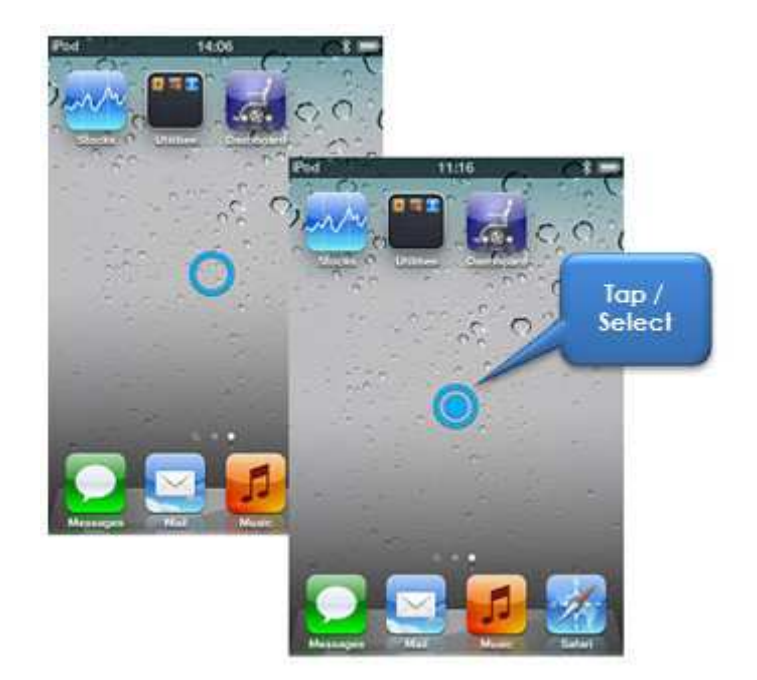